# **BAB III METODE PENELITIAN**

#### **3.1 Desain Penelitian**

Sistem Kelistrikan B'right PLN Batam terdiri dari 26 unit pembangkit. Pembangkit yang digunakan oleh B'right PLN Batam ada beberapa macam, yaitu PLTD (Pembangkit Listrik Tenaga Diesel), PLTG (Pembangkit Listrik Tenaga Gas), PLTMG (Pembangkit Listrik Tenaga Mesin Gas), dan PLTU (Pembangkit Listrik Tenaga Uap). Pada dapat dilihat sistem kelistrikan B'right PLN Batam yang menggunakan tegangan transmisi 150 kV dan tegangan distribusi 20 kV dengan frekuensi 50 Hz. Standar perusahaan untuk toleransi tegangan adalah ±5 kV. Sedangkan untuk frekuensi yang digunakan yaitu:

- a. Frekuensi operasi 49,9 Hz 50,05 Hz
- b. Frekuensi pelayanan 49,75 Hz 50,25 Hz

Masing–masing pembangkit terdiri dari 2 atau lebih unit pembangkit. Hal ini disebabkan setiap pembangkit memiliki kapasitas pembangkitan yang berbeda untuk menyalurkan daya sampai ke konsumen. *Rating* daya serta daya operasi masing-masing pembangkit yang digunakan dalam sistem kelistrikan Batam dapat dilihat pada tabel 3.1 berikut ini.

| N <sub>0</sub> | <b>ID</b> Generator    | Rating<br>Power<br>(MW) | Daya<br>Operasi<br>(MW) |
|----------------|------------------------|-------------------------|-------------------------|
| $\mathbf{1}$   | <b>GI</b> Panaran      |                         |                         |
|                | <b>CCPP</b> Mitra      | 22,901                  | 20,7                    |
|                | DEB <sub>1</sub>       | 30                      | 28,2                    |
|                | DEB <sub>2</sub>       | 30                      | 28,5                    |
|                | MEB <sub>1</sub>       | 31,2                    | 30,8                    |
|                | MEB <sub>2</sub>       | 31,2                    | 29,7                    |
|                | <b>PLTMG</b> Panaran 1 | 8,53                    | 6,8                     |
|                | <b>PLTMG</b> Panaran 2 | 8,53                    | 3,8                     |
|                | <b>PLTMG</b> Panaran 3 | 8,53                    | 6,5                     |
|                | PLTMG TM 2500          | 15,36                   | 15,1                    |

Tabel 3. 1 Kapasitas masing-masing unit pembangkit Bright PLN Batam

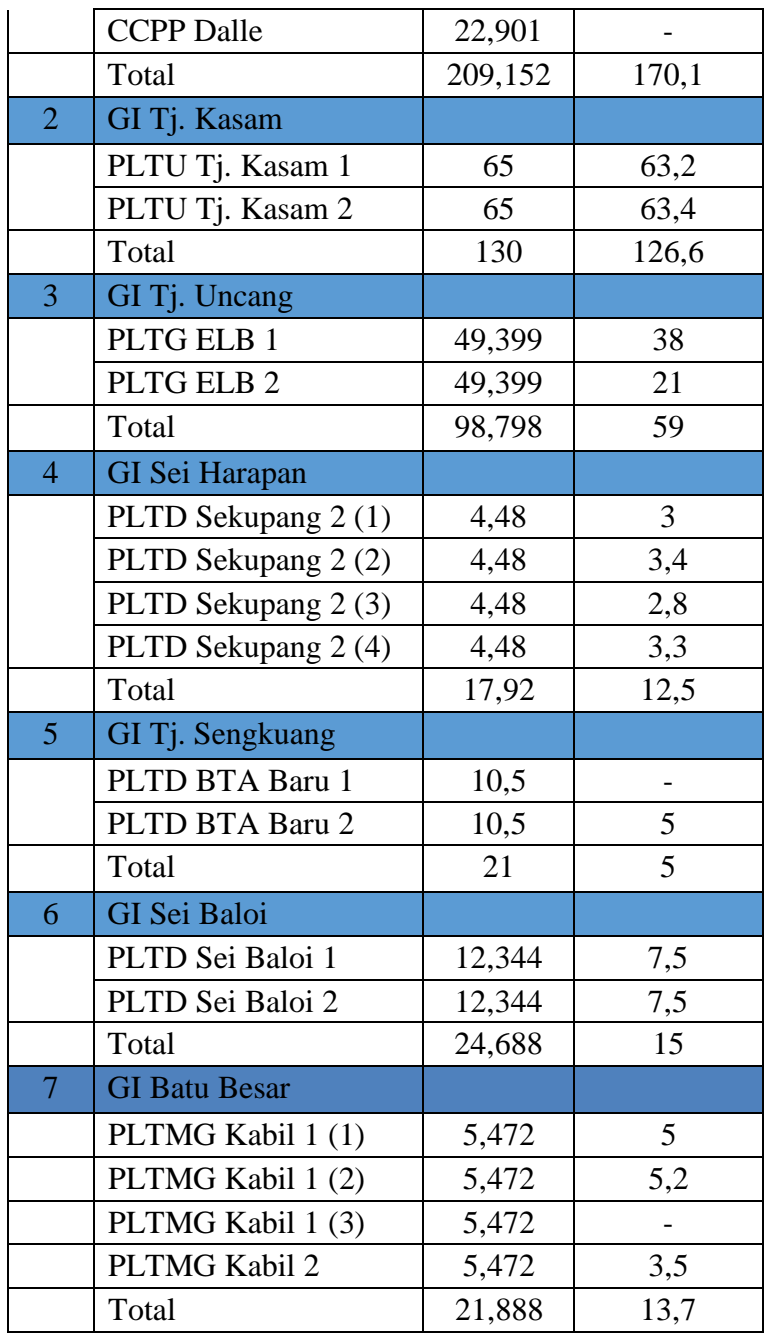

Pada penelitian ini, akan dilakukan suatu uji coba *load flow* dengan menggunakan metode Gauss-Seidel dan Fast Decoupled di subsistem B'right PLN Batam 150 kV pada saat beban puncak gangguan. Tujuannya adalah untuk mengetahui profil aliran subsistem B'right PLN Batam 150 kV pada saat beban puncak dan melakukan perbandingan metode Gauss-Seidel dan Fast Decoupled pada tegangan kerja beban puncak di subsistem B'right PLN Batam.

### **3.2 Partisipan dan Tempat Penelitian**

Penelitian ini bekerjasama dengan B'right PLN Batam. Data beban puncak diambil pada tanggal 11 Oktober 2020. Pemilihan PLN B'right PLN Batam sebagai bagian dari penelitian ini adalah karena seluruh data yang digunakan untuk penelitian hanya dimiliki oleh PLN tersebut yang beralamat Jalan Engku Putri No. 3, Teluk Tering, Batam Kota, Tlk. Tering, Kec. Batam Kota, Kota Batam, Kepulauan Riau 29461.

#### **3.3 Metode Pengumpulan Data**

Dalam penelitian mengenai Perbandingan Metode Gauss-Seidel dan Fast Decoupled Pada Sistem Tenaga Listrik Saluran 150 kV Subsistem B'right PLN Batam ini ada beberapa kegiatan yang dilakukan penulis berkaitan dengan pengumpulan data, adapun kegiatan tersebut adalah:

a. Observasi (Pengamatan Langsung)

Pengambilan data dengan metode observasi (pengamatan langsung) dilakukan dengan mencari data-data teknis secara langsung ke lapangan. Data tersebut berupa Konfigurasi sistem interkoneksi B'right PLN Batam 150 kV, jenis saluran dimana didalamnya terdapat informasi mengenai luas penampang saluran, panjang saluran, arus nominal penghantar, jenis pemasangan saluran dan tegangan pada saluran tersebut. Data parameterparameter seperti trafo, generator, dan beban.

b. Wawancara

Pengambilan data dengan metode wawancara dilakukan dengan cara konsultasi dengan karyawan PT PLN (PERSERO) APB Batam yang menguasai dan kompeten.

c. Dokumentasi/literatur

Pengambilan data dengan meode dokumentasi/literatur dilakukan dengan cara mengumpulkan materi- materi yang berhubungan dengan penelitian ini baik itu yang berasal dari buku ajar, internet, jurnal internasional, jurnal lokal ataupun artikel ilmiah.

#### **3.4 Analisis Data**

**Zakharia Chandra Hutabarat, 2022** *ANALISIS PERBANDINGAN ALIRAN DAYA SISTEM TENAGA LISTRIK SALURAN 150 kV MENGGUNAKAN METODE GAUSS-SEIDEL DAN FAST DECOUPLED* Penelitian ini dimaksudkan untuk mengetahui profil tegangan di sistem B'right PLN Batam 150 kV dilihat saat terjadi beban puncak untuk mengetahui elemen-elemen yang lemah yang mempengaruhi profil tegangan tersebut. Hasil analisis perbandingan menggunakan metode Gauss-Seidel, dan metode Fast Decoupled dapat digunakan untuk mengetahui lebih mendalam mengenai kualitas penyaluran sistem tenaga listrik pada saat beban puncak dan membandingkan antara metode Gauss-Seidel, dan metode Fast Decoupled dalam menyelesaikan masalah aliran daya untuk mengetahui kelebihan dan kekurangan masing-masing metode.

Setelah data berhasil dikumpulkan, maka penulis membuat rancangan dan kerangka penelitian ini direncanakan melalui beberapa tahapan sebagai berikut:

- a. Melakukan survei dan mencari data operasi dan gambar diagram satu garis subsistem B'right PLN Batam 150 kV
- b. Membuat model sistem tenaga listrik 150 kV subsistem B'right PLN Batam pada ETAP.
- c. Melakukan input data: generator, beban, bus dan parameter-parameter saluran.
- d. Melakukan analisis aliran daya pada sistem tenaga listrik subsistem pada keadaan normal dengan program ETAP.
- e. Mengecek profil tegangan yang sesuai standar SPLN.

# **3.5 Diagram Alur Penelitian** *(Flowchart)*

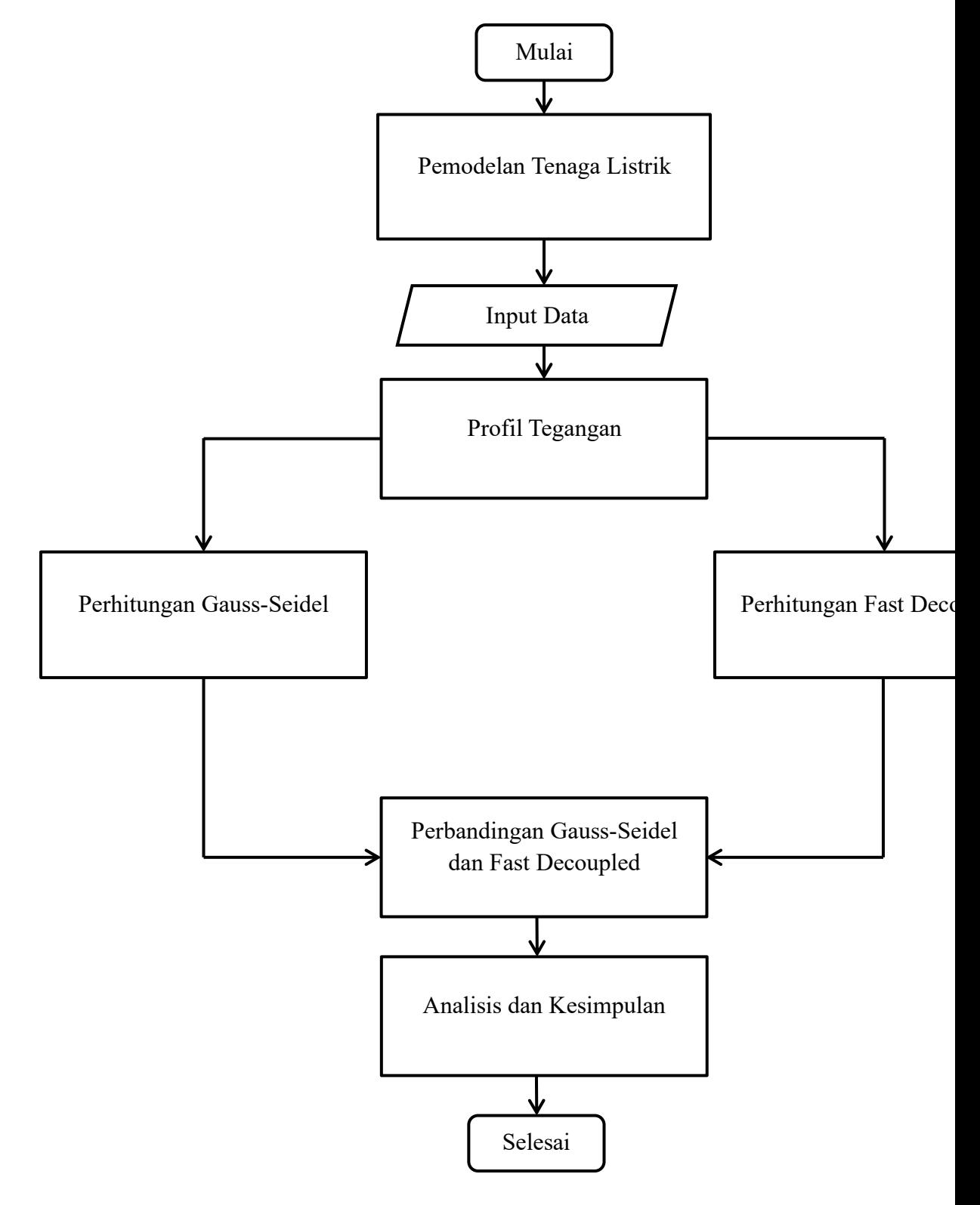

Gambar 3. 1 Diagram alur penelitian

#### **3.6 ETAP ( Electric Transient and Analysis Program )**

ETAP Power Station 12.6.0 merupakan suatu program yang menampilkan secara GUI (Grafical Usher Interface) tentang analisis sistem tenaga. Program ETAPdibuat oleh perusahaan Operation Technologi, Inc (OTI) dari tahun 1995.ETAPadalah suatu perangkat lunak yang mendukung sistem tenaga listrik. Perangkat ini mampu bekerja dalam keadaan offline untuk simulasi tenaga listrik, online untuk pengelolaan data real-time atau digunakan untuk mengendalikan sistem secara real-time. Fitur yang terdapat di dalamnya pun bermacam-macam antara lain fitur yang digunakan untuk menganalisa pembangkitan tenaga listrik, sistem transmisi maupun sistem distribusi tenaga listrik. Analisis yang dapat dilakukan dengan menggunakan ETAP Power Station 12.6.0 antara lain :

- a. Analisis aliran daya (*load flow analysis*)
- b. Analisis hubung singkat (*short circuit analysis*)
- c. Analisis akselerasi motor (*motor acceleration analysis*)
- d. Arch Flash Analysis
- e. Harmonisasi sistem tenaga (*harmonics power system*)
- f. Analisis kestabilan transien (*transient stability analysis*)
- g. Koordinasi peralatan proteksi (*protective device cordination*)

ETAP 12.6.0 dapat melakukan penggambaran single line diagram secara grafis dan mengadakan beberapa analisa/studi yakni *Load Flow* (aliran daya), *Short Circuit* (hubung singkat), motor starting, harmonisa, *transient stability*, *protective device coordination*, dan *cable derating.*

ETAP 12.6.0 juga menyediakan fasilitas *library* yang akan mempermudah desain suatu sistem kelistrikan. *Library* ini dapat di edit atau dapat ditambahkan dengan informasi peralatan bila perlu. Beberapa hal yang perlu diperhatikan dalam bekerja dengan ETAP 12.6.0 adalah :

a. *One Line Diagram*, menunjukkan hubungan antar komponen/peralatan listrik sehingga membentuk suatu sistem kelistrikan.

- b. *Library*, informasi mengenai semua peralatan yang akan dipakai dalam sistem kelistrikan. Data elektris maupun mekanis dari peralatan yang detail dan lengkap dapat mempermudah dan memperbaiki hasil simulasi atau analisa.
- c. Standar yang dipakai, biasanya mengacu pada standar IEC atau ANSI, frekuensi sistem dan metode – metode yang dipakai.
- d. *Study Case*, berisikan parameter parameter yang berhubungan dengan metode studi yang akan dilakukan dan format hasil analis. Informasi Lengkap mengenai pengoperasian analisis di atas juga tersedia dalam program Etap (help).

#### **3.6.1 Prosedur Menggunakan ETAP 12.6.0**

Membuat one-line diagram sistem pembangkitan seperti langkah-langkah dibawah ini.

1. Jalankan Program ETAP

Program ETAP 12.6.0 dapat digunakan setelah di*install* ke dalam komputer setelah itu program dapat digunakan dengan cara mengklik program Etap. Setelah program dijalankan maka akan tampak tampilan seperti gambar 2.9 yang merupakan tampilan pertama program Etap 12.6.0.

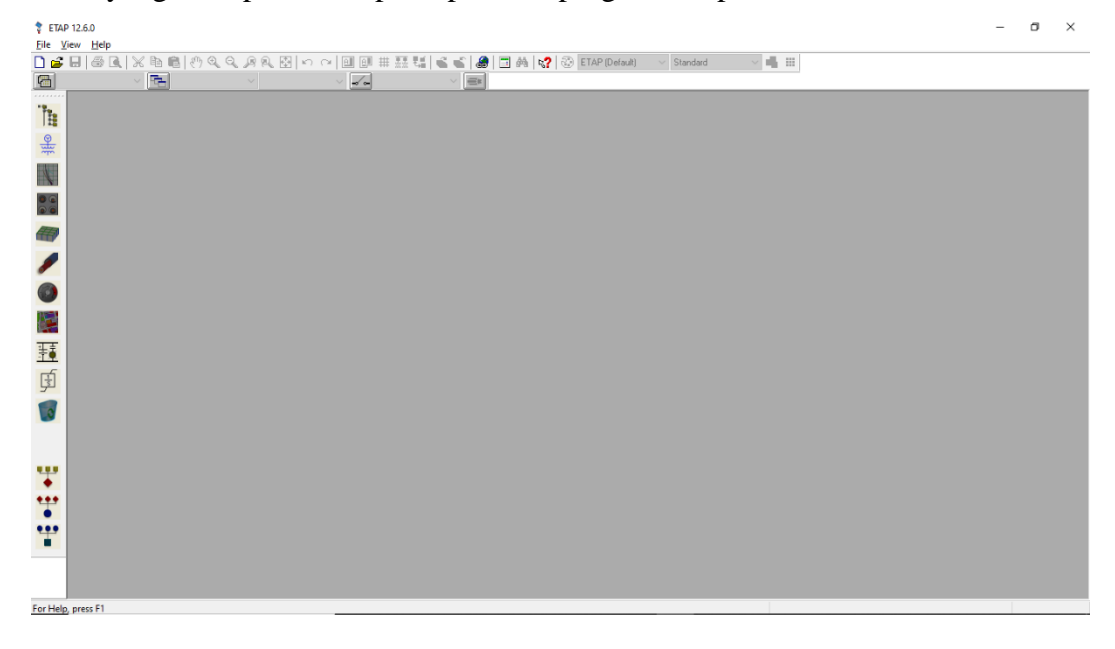

Gambar 3. 2 Tampilan pertama program ETAP

2. Membuat Studi Kasus yang Baru

Membuat studi kasus yang baru maka pada gambar 2.9 klik *file new project* akan muncul seperti gambar 3.3.

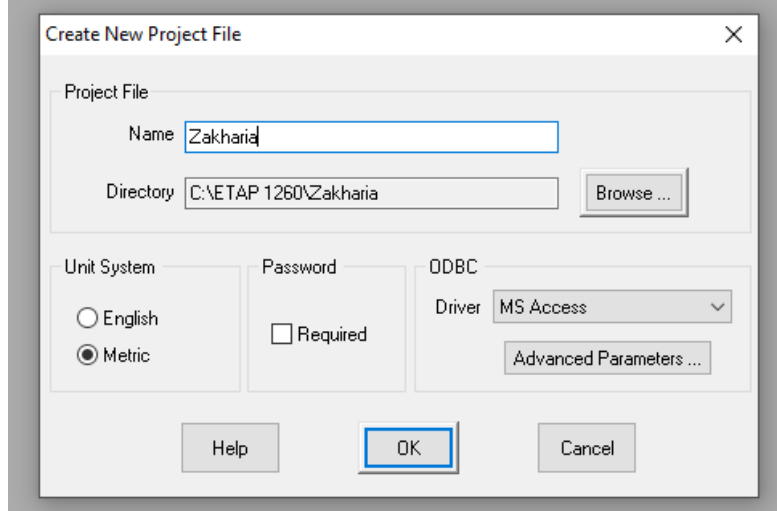

Gambar 3. 3 Tampilan *create new project file*

## 3. Membuat *one-line diagram*

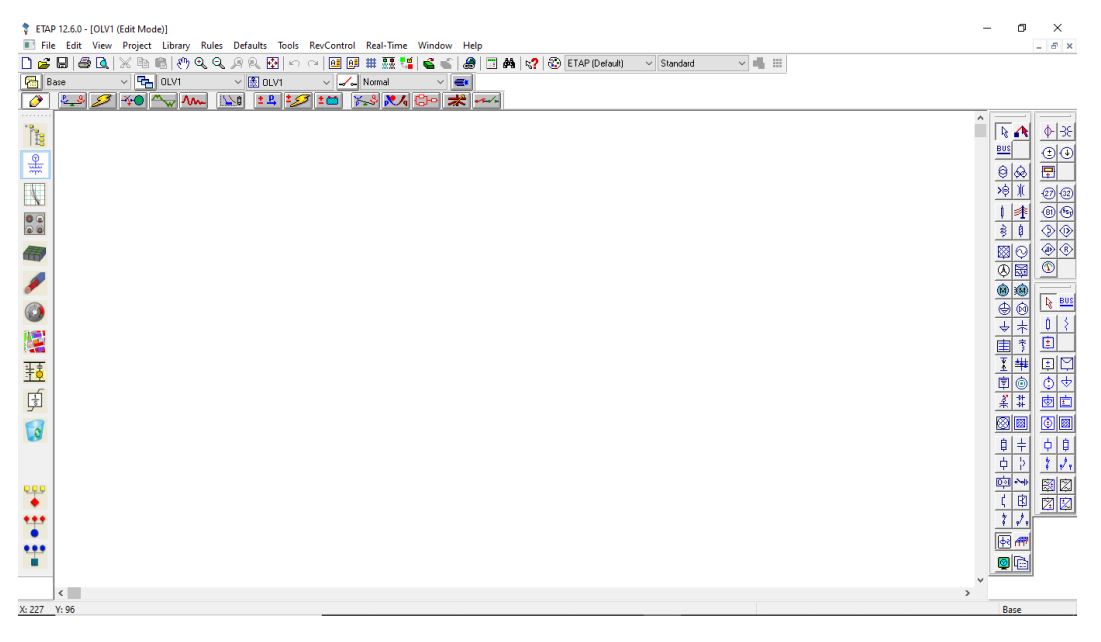

Gambar 3. 4 Tampilan utama program ETAP

Pada gambar 3.4 terdapat ruang untuk menggambar *one-line diagram* dengan menggunakan *template* yang terdapat pada *toolbar* terletak disebelah kanan. *Oneline diagram* yang telah dibuat seperti gambar 3.5 di bawah ini.

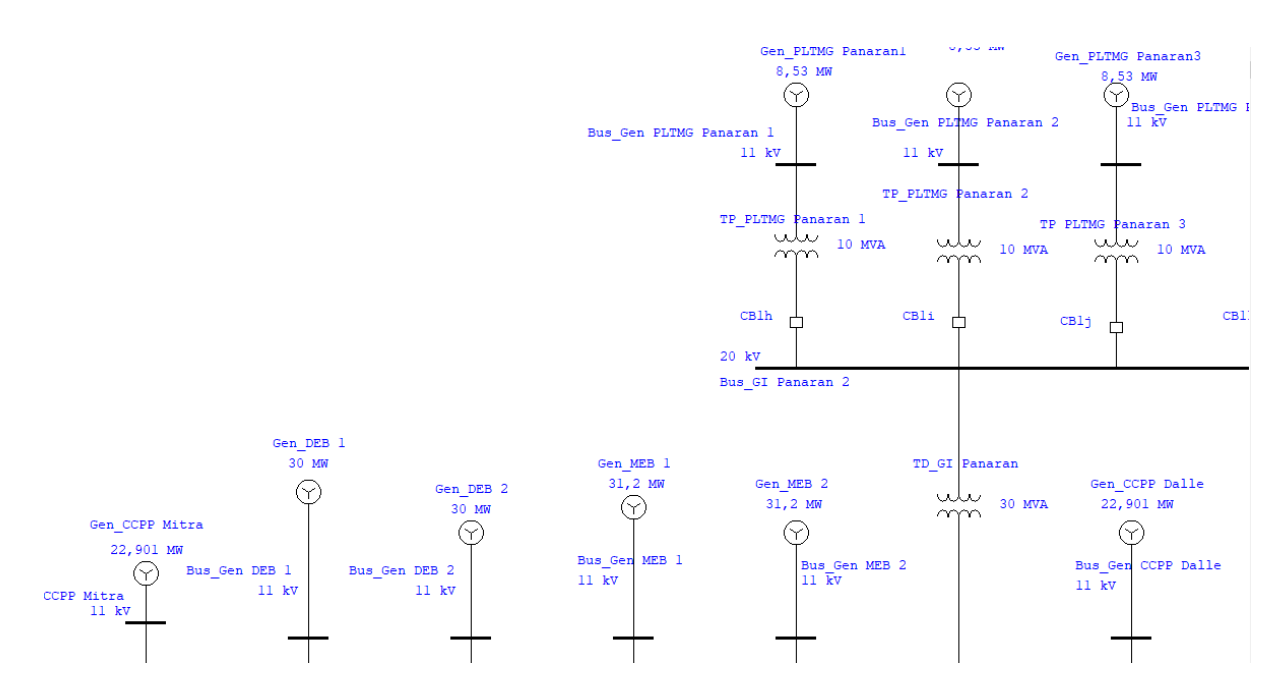

Gambar 3. 5 *One-Line Diagram* dalam ETAP

## **3.6.2 Parameter ETAP**

a. *Power Grid*

*Power Grid* ini fungsinya hampir sama dengan generator, terdapat beberapa parameter sebagai masukan nilai untuk komponen ini, seperti MVA *Short Circuit*, rated kV dan mode sebagai pilihan tools tersebut berfungsi sebagaimana mestinya, ada pilihan *swing*, *voltage control*, pf control dan Mvar *Control*. Berikut ini adalah bagian dalam editor parameter *power grid*:

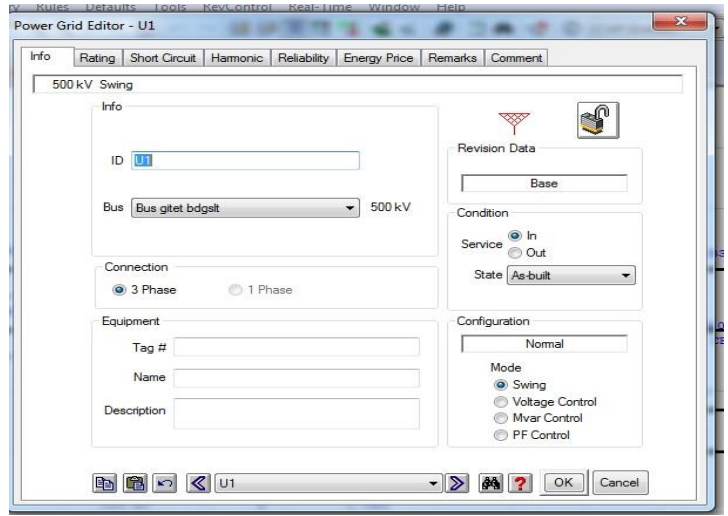

Gambar 3. 6 Jendela ETAP untuk parameter power grid

### b. Bus

Klik tool bus pada AC tools disebelah kanan atas, lalu tempel dan tempatkan bus pada editor sesuai dengan kebutuhan. Untuk mengubah nilai- nilai pada bus, klik dua kalli pada simbol sampai muncul gambar seperti dibawah ini:

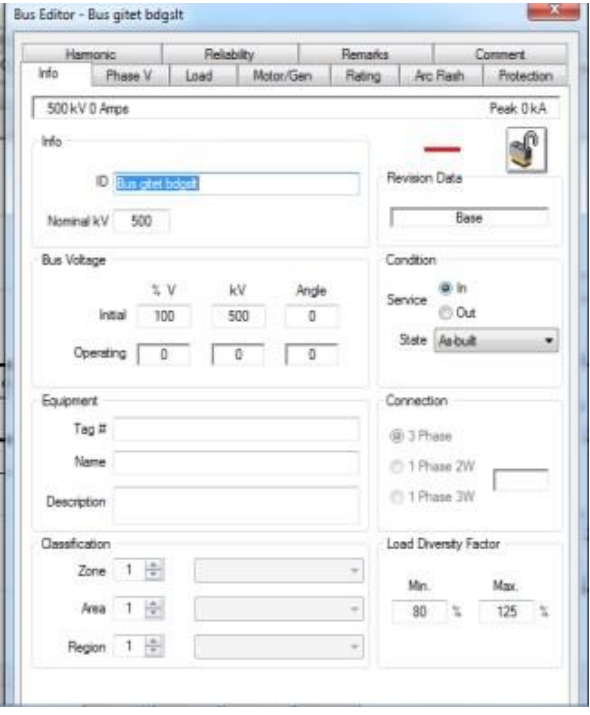

Gambar 3. 7 Jendela ETAP untuk parameter bus

# c. Generator

Generator didalam ETAP terdapat beberapa parameter sebagai masukan nilai untuk komponen, rated kV dan mode sebagai pilihan tools, ada pilihan swing, voltage control, pf control dan Mvar Control. Berikut ini adalah bagian dalam editor parameter generator:

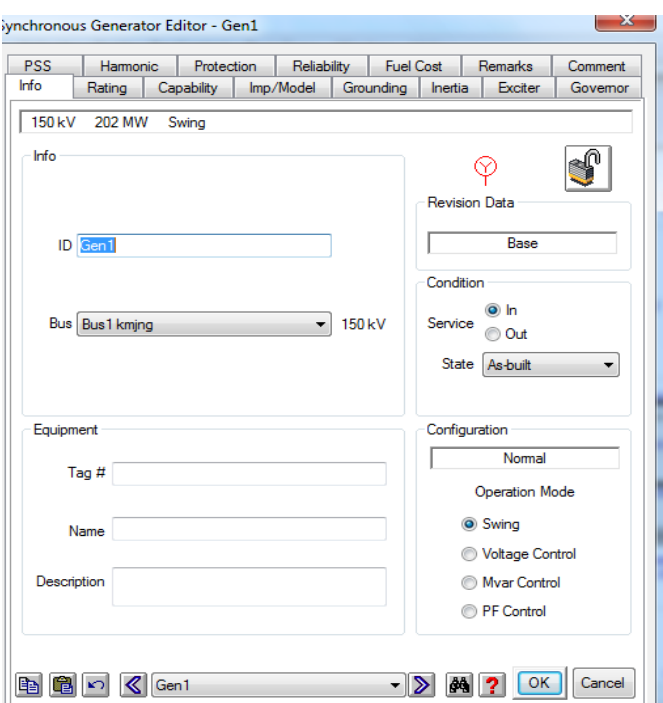

Gambar 3. 8 Jendela ETAP untuk parameter generator

## d. Transformator

Klik tool bus pada AC tools disebelah kanan atas, lalu tempel dan tempatkan trafo pada editor sesuai dengan kebutuhan. Terdapat parameter seperti tegangan primer dan sekunder,seperti gambar seperti dibawah ini:

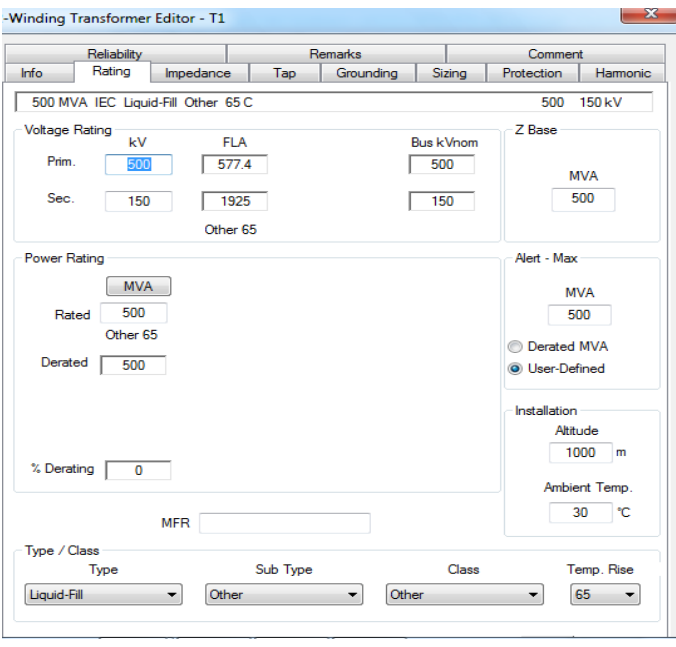

Gambar 3. 9 Jendela ETAP untuk parameter transformator

## e. *Transmission Line*

*Transmission line* atau saluran transmisi merupakan komponen yang datanya dapat disesuaikan dengan keadaan yang sebenarnya, seperti jenis, luas dan karakteristik kawat. *Transmission line* adalah salah satu *tool* yang membutuhkan data lib sebagai masukkan datanya.

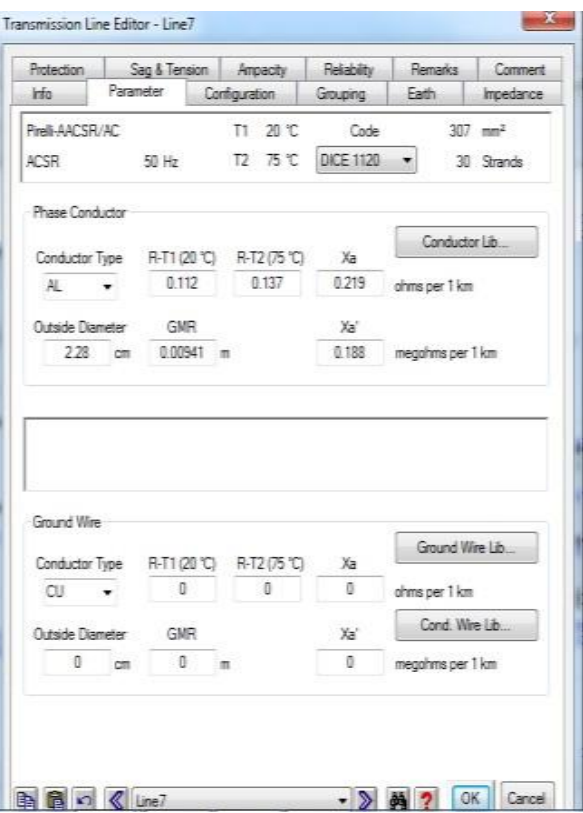

Gambar 3. 10 Jendela ETAP untuk parameter *transmision line*

## f. *Lumped Load*

*Lumped load* merupakan beban yang memiliki parameter daya nyata, daya reaktif dan daya semu. Sehingga dapat dijadikan sebagai beban yang besar pada sistem.

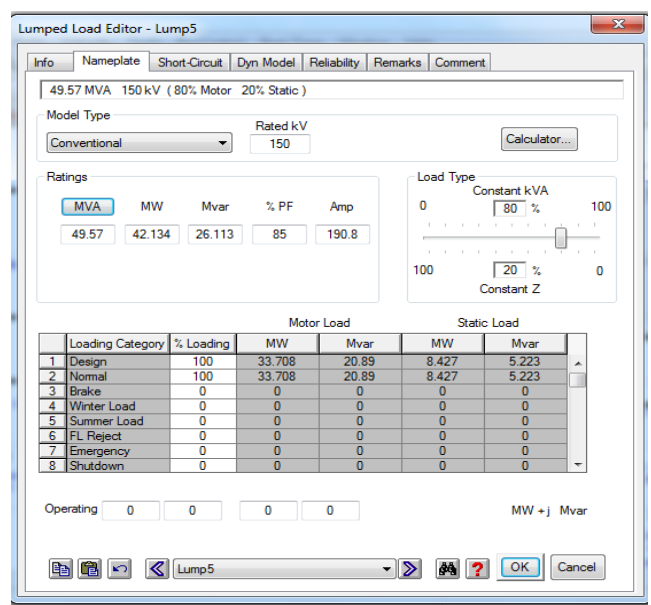

Gambar 3. 11 Jendela ETAP untuk parameter *lumped load*

## **3.6.3 Elemen Aliran Daya**

Program analisis aliran daya pada *software* ETAP 12.6.0 dapat menghitung tegangan pada tiap-tiap cabang, aliran arus pada sistem tenaga listrik, dan aliran daya yang mengalir pada sistem tenaga listrik. Metode perhitungan aliran daya dapat dipilih untuk efisiensi perhitungan yang lebih baik. Metode perhitungan aliran daya pada *software* ETAP ada tiga, yaitu: Newton Raphson, Fast-Decouple dan Gauss Seidel.

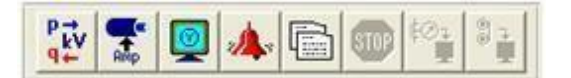

Gambar 3. 12 *Toolbar Load Flow* pada ETAP

Gambar dari kiri ke kanan menunjukkan *tool* dan *toolbar* aliran daya, yaitu:

- *a. Run Load Flow* adalah *icon toolbar* aliran daya yang menghasilkan atau menampilkan hasil perhitungan aliran daya sistem distribusi tenaga listrik dalam diagram satu garis.
- *b. Update Cable Load Current* adalah *icon toolbar* untuk merubah kapasitas arus pada kabel sebelum load flow di running.
- *c. Display Option* adalah bagian tombol untuk menampilkan hasil aliran daya.
- *d. Alert* adalah *icon toolbar* untuk menampilkan batas kritis dan marginal dari hasil keluaran aliran daya sistem distribusi tenaga listrik.

**Zakharia Chandra Hutabarat, 2022**

*e. Report Manager* adalah *icon toolbar* untuk menampilkan hasil aliran daya dalam bentuk report yang dapat dicetak.

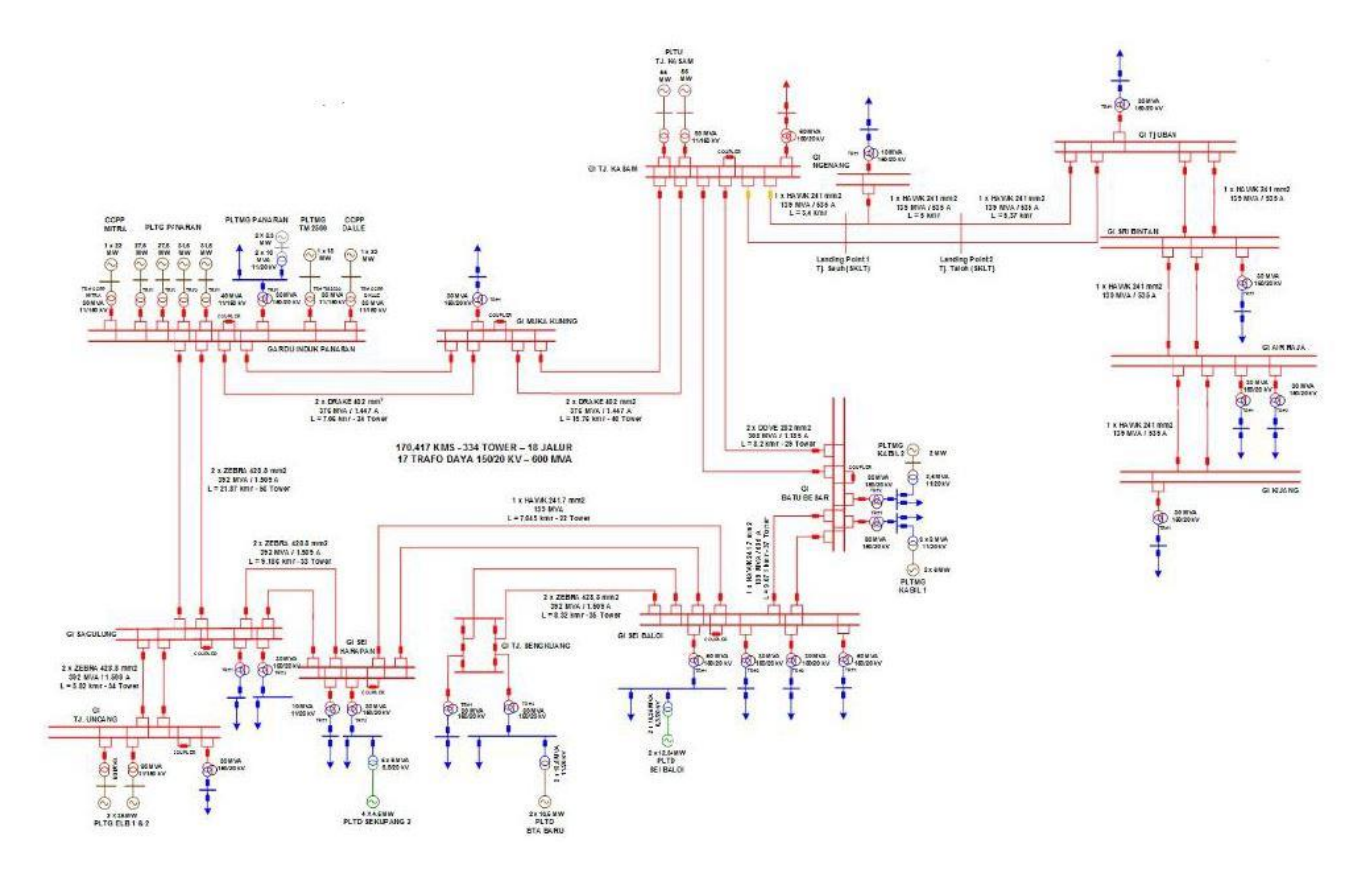

Gambar 3. 13 Data *Single Line Diagram* Sistem Kelistrikan 150 kV B'right PLN Batam